## How to bling up a PowerPoint

(title slide = poor example)

### Ice Sheets

- Enormous ice masses that flowing ll directions and cover all but highest land
- Antarctica is cover in ice sheet
  - It contains the worlds ice and 2/3 of Earth Factorial Earth
  - If melted, sea letter vous rise 60 to 70 meters!

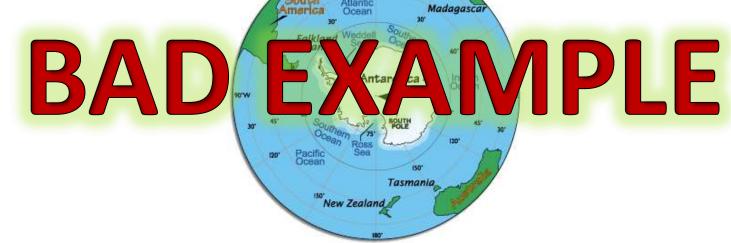

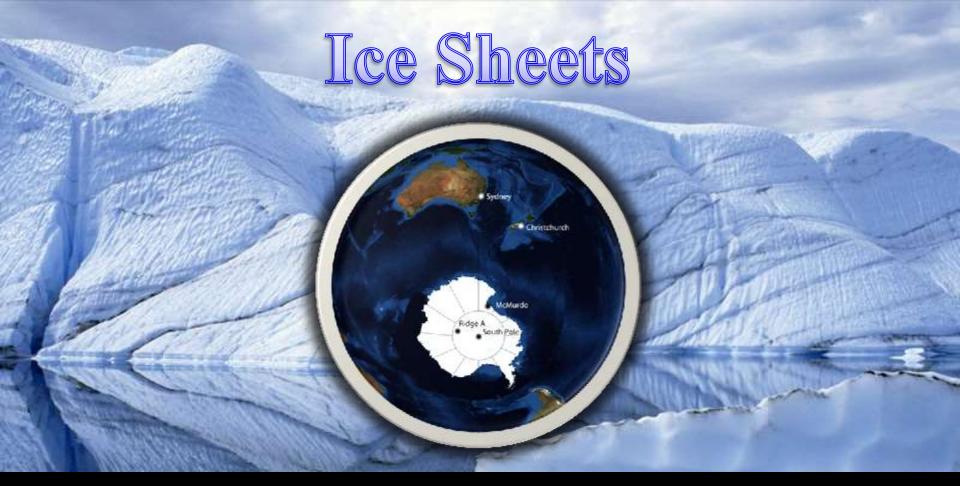

- Enormous ice masses that flow in all directions and cover all but the highest land
- Antarctica is covered by an ice sheet
  - It contains 80% of the worlds ice and 2/3 of Earths freshwater
  - If melted, sea levels would rise 60 to 70 meters!

## Atoms

#### The basic unit of a chemical element

What is this?

What is THIS?!

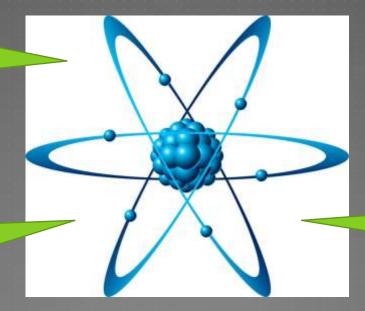

Beautiful slide...

unnecessary & ugly background

Have you ever inserted an image and wished the background were transparent? Here's how to do it!

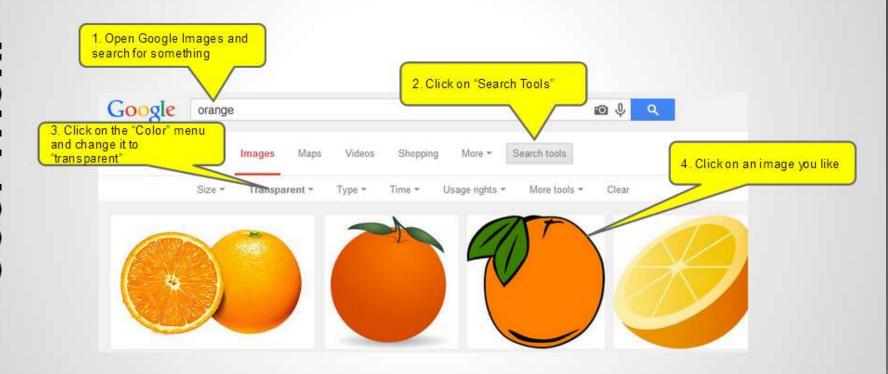

Continued on next slide...

Continued on next slide.

The image will appear at a higher resolution. If you see a checkered background, this image will have a transparent background when you copy/paste it into your Powerpoints and Prezi's

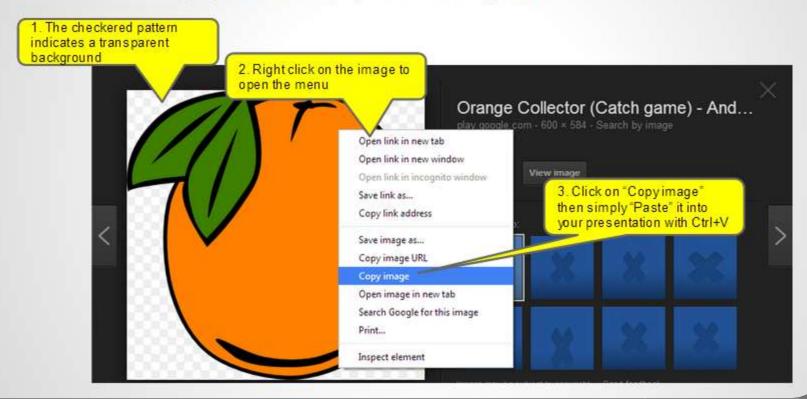

# Remove Background Tool:

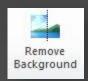

- Click on the photo
- Click on the Format menu
- Click on the Remove Background button
- Resize the bounding box until the image is in the safe zone
- Click outside of the image to lock it in

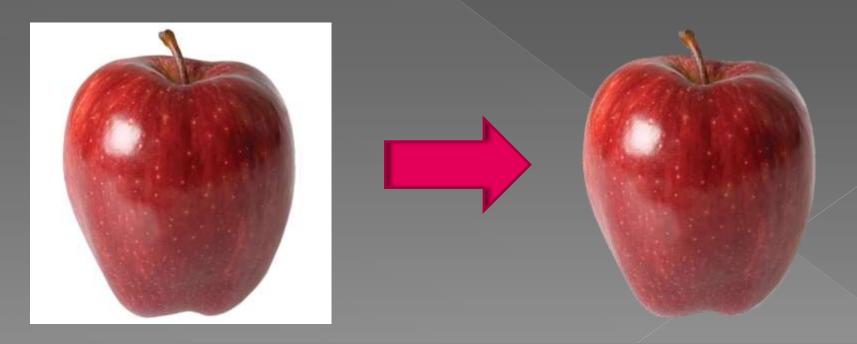

Adding a built-in theme is an easy way to dress up a slide

Bling: The

Try changing the theme throughout your presentation to prevent it from getting boring

- 1) Click the "Design" tab
- 2) Right Click a theme
- 3) Click "Apply to selected slides"

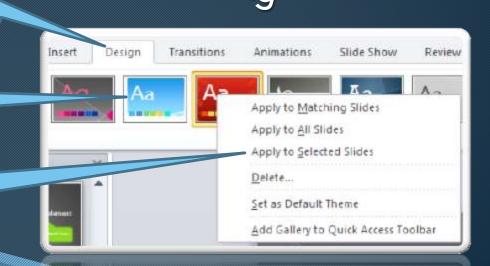

## Shadows, Bevels, Reflections, oh my!

- You can apply a variety of effects to both pictures and text
  - Click on the item you want to apply the effect to
  - Click the "Format" menu
  - Choose a built in option, or customize your look using the options under the Fill, Outline, and Effects menus

Before Example

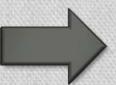

After Example Example

## Shadows, Bevels, Reflections, oh my!

- You can apply a variety of effects to both pictures and text
  - Click on the item you want to apply the effect to
  - Click the "Format" menu
  - Choose a built in option, or customize your look using the options under the Fill, Outline, and Effects menus

## Before

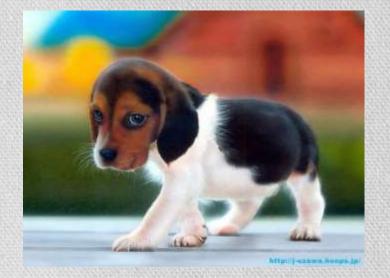

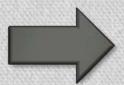

# After

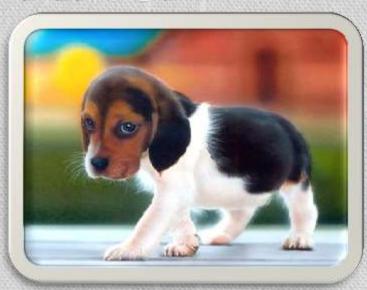

# Inserting Useful Shapes

- Click on the "Insert" tab and select "Shapes"
  - Draw a shape and then bling it up with the tools on the "Format" tab

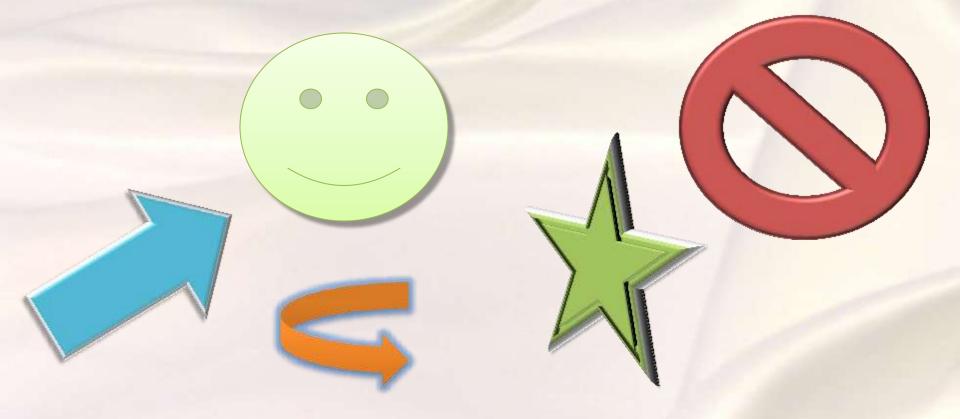

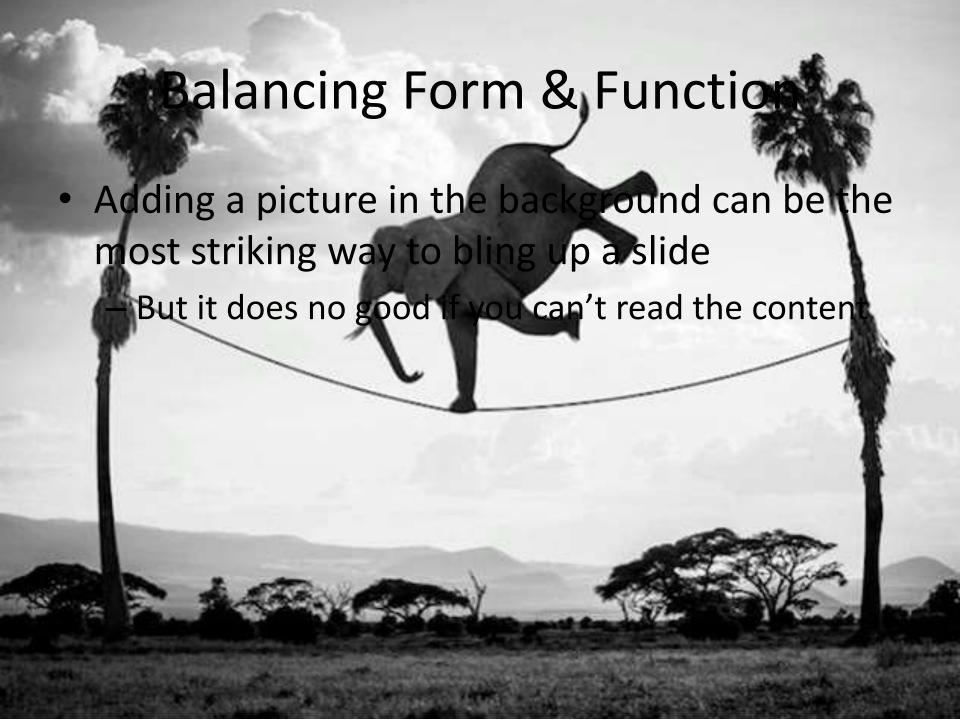

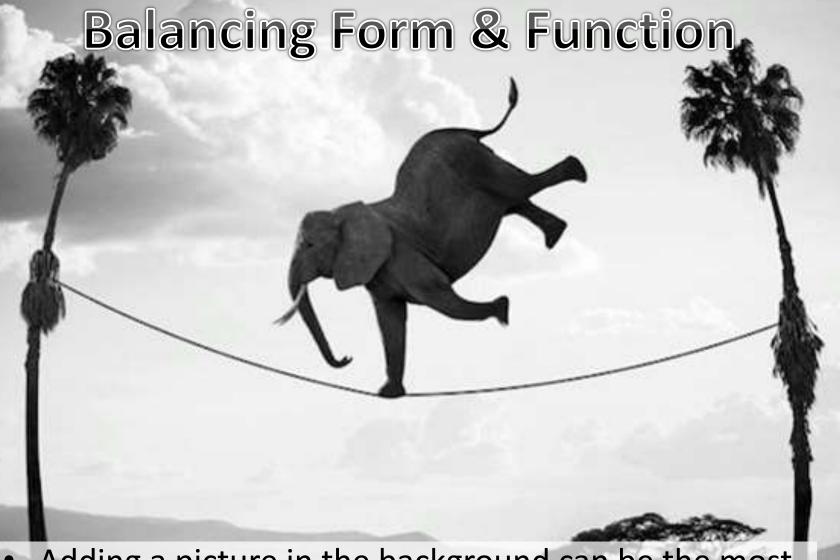

- Adding a picture in the background can be the most striking way to bling up a slide
- But it does no good if you can't read the content

# Background Photos: Cropping

- Do a Google Images search to find an image you want, then copy & paste it into PowerPoint
- Resize the image to fill the slide
  - Only use the resize handles in the corners! This will allow you to scale the image while maintaining the aspect ratio to prevent unnecessary distortion
  - If necessary, resize the image beyond the boarders of the slide itself to fill the space you want
- Crop the photo to fit the slide:
  - Make sure the photo is selected by clicking on it one time
  - Click the "Format" tab and then click the "Crop" button
  - Adjust the cropping handles down significantly so you can see the transparent "ghost" of the slide behind the image. Then continue adjusting the cropping box until it fits the slide
  - Move the image around so it is centered over the slide. The cropping box will remain in one place as you move the image around
  - If you need to further resize the image, hold the shift key while dragging the handles to scale uniformly and eliminate distortion
  - Click anywhere outside of the picture to lock in your changes

# Background Photos: Increasing Text Visibility

- Click the "Insert" tab, then "Shapes", and select "Rectangle"
  - Draw a rectangle on top of the photo where you want your text to go
  - With the rectangle still selected, click the "Format" tab and adjust the "Shape Fill" color to something that compliments the photo you are using
- Position your text box on top of the rectangle. If the rectangle is on top of the text, right click the text and select "Bring to Front"

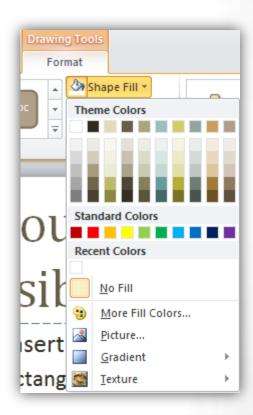

# Background Photos: Increasing Text Visibility

- Sometimes adding a little transparency to the background rectangle can really spice things up by allowing just a touch of the photo to show through:
  - With the rectangle still selected, click the "Format" tab, then "Shape Fill", and finally "More Fill Colors"
  - There is a "Transparency" slider at the bottom of the colors dialog box. You should set this to a low number so only a little bit of the photo shows through. Too much transparency will make the text hard to read again

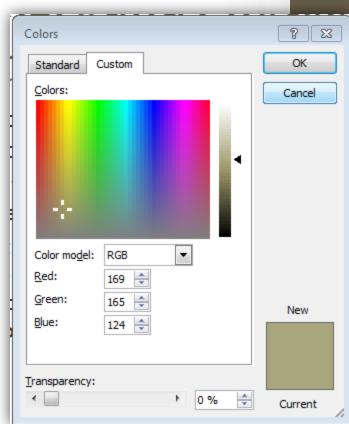

# GIANT photos

### 03

- Sometimes the photos you paste from the web come out GIANT
- key while rolling the mouse wheel to zoom in and out. Resize the image and use the cropping techniques described in this guide to help you tame the beast

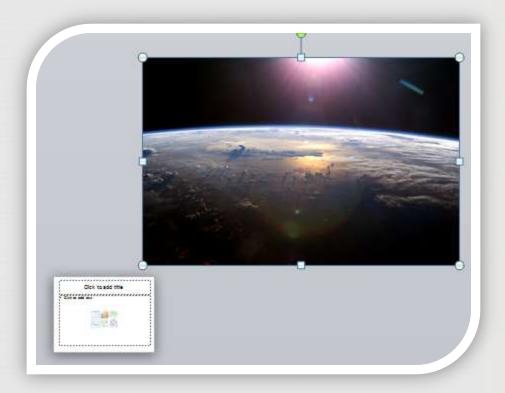

## Inserting Sounds

- Don't insert sounds... it's lame.
- If you must, click the "insert" tab, then "audio"

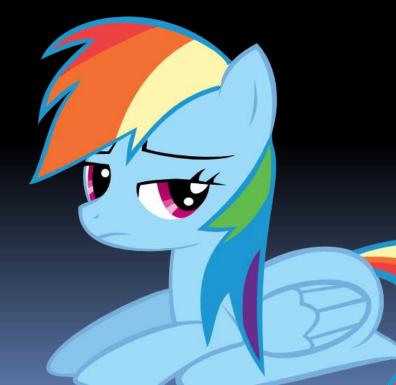

### Animations

- Animations can be dynamic if used properly
- Most people overuse them, which is almost as lame as sounds
- If you play a sound while bullet points fly in from off screen... slap yourself. No one does that anymore;)

### Animations

- Click on the item you want to animate to select it
- Click the "Animations" tab, then choose an animation from the menu
- When animating more then one item on a slide, click the "Animations Pane" button to show a list of animated objects. This will allow you to change the order of when things animate, as well as other properties such as when the animation starts (i.e. When you click the mouse, or automatically after the last animated object finishes)

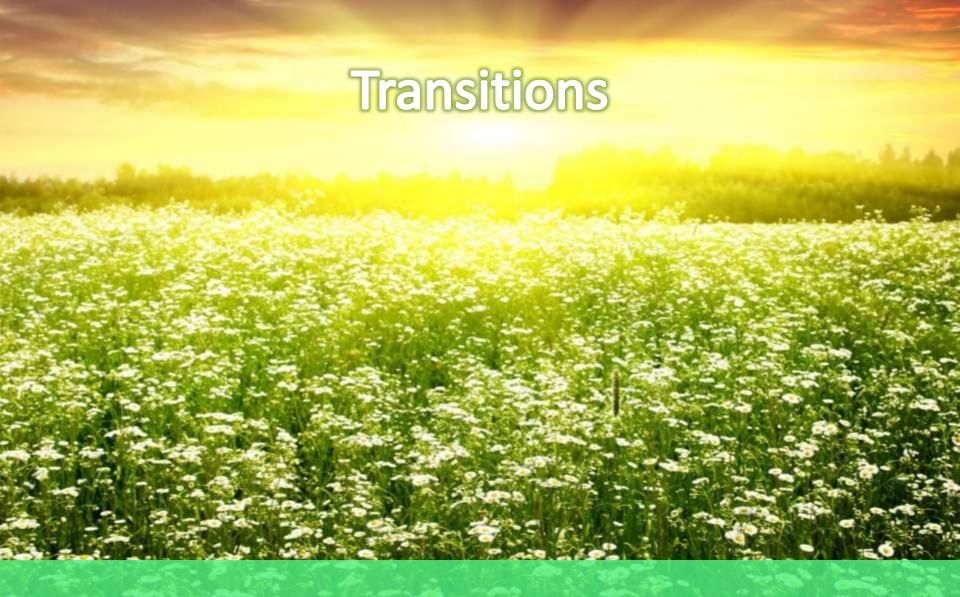

Transitions between slides are preferable to animations within a slide, but can also be easily overused

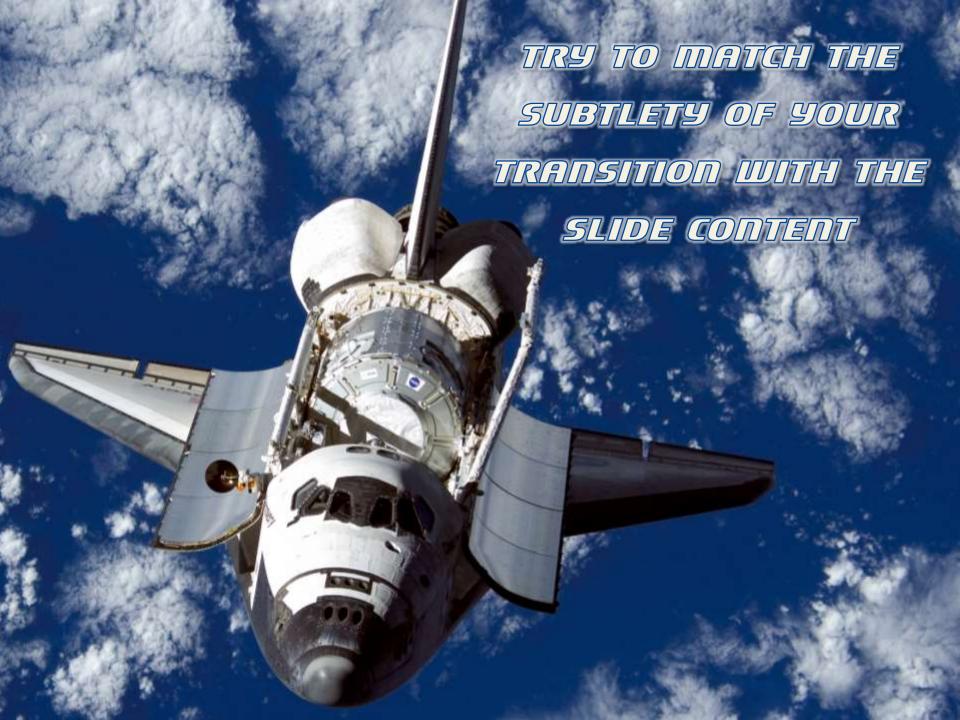